# Даты и время

юбому пользователю Excel рано или поздно приходится сталкиваться с вычислениями дат, а особо везучим – даже с временем (часами и минутами). Расчет календарных и рабочих дней в заданном интервале; дней, оставшихся до наступления крайнего срока; юбому пользователю Excel рано или поздно приходится сталкиваться с вычислениями<br>дат, а особо везучим – даже с временем (часами и минутами). Расчет календарных и<br>разбочих дней в заданном интервале; дней, оставшихся до наст базовые принципы работы с датами и несколько ключевых функций и принципов.

В этой главе мы изучим:

- Как правильно, быстро и удобно **вводить даты и время**.
- Как сделать **всплывающий календарь** для быстрого ввода даты.
- Как **выделить из даты** отдельно день, месяц или год или **собрать** их обратно в дату.
- Как **сдвигать дату** на N рабочих или календарных дней, месяцев или лет.
- Как **вычислить стаж или возраст**.
- Как по дате **определить квартал, номер недели или день недели**.

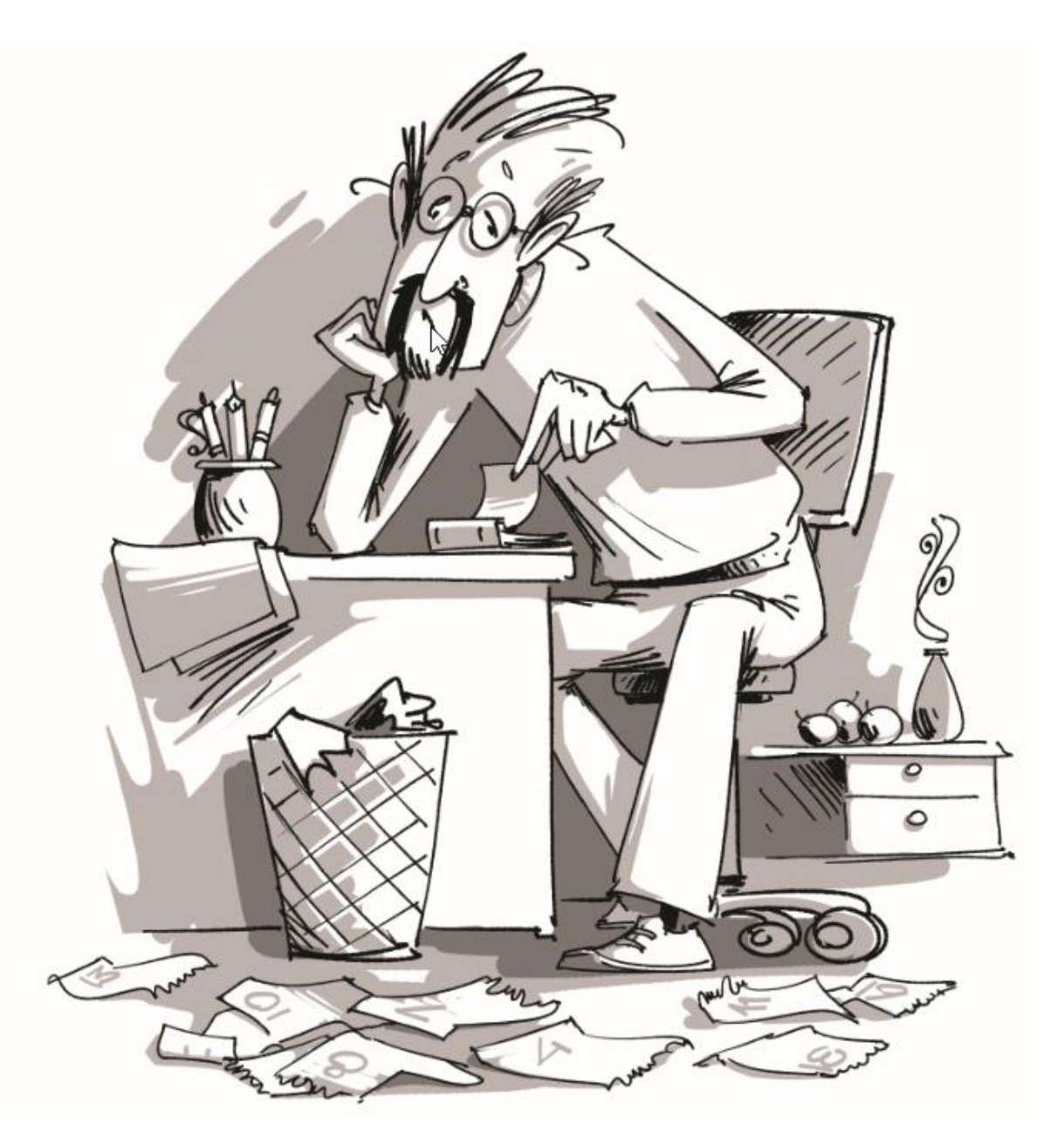

### Как правильно вводить даты и время

Если иметь в виду российские региональные настройки, то Excel позволяет вводить дату очень разными способами – и понимает их все:

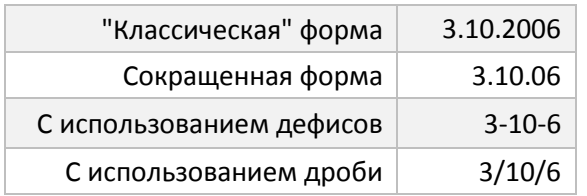

Внешний вид (отображение) даты в ячейке может быть очень разным (с годом или без, месяц числом или словом и т.д.) и задается через контекстное меню – правой кнопкой мыши по ячейке и далее **Формат ячеек (Format Cells)** или сочетанием клавиш **Ctrl+1**:

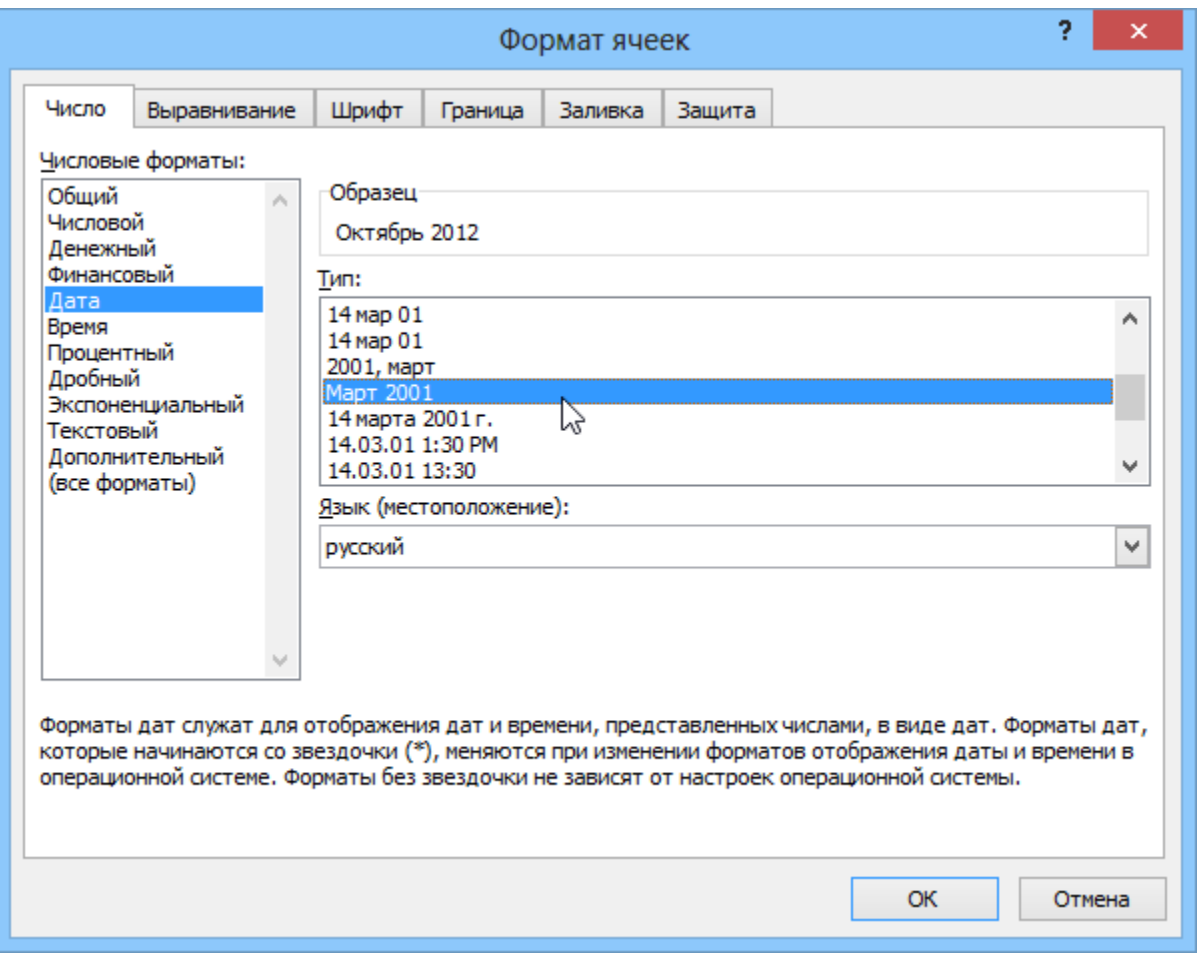

Время вводится в ячейки с использованием двоеточия. По желанию можно дополнительно уточнить количество секунд – вводя их также через двоеточие. И, наконец, никто не запрещает указывать дату и время сразу вместе через пробел:

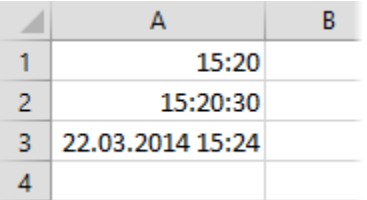

## Всплывающие календари для быстрого ввода даты

Если вам часто приходится вводить даты в ячейки листа, то делать это вручную неудобно. Для ввода именно сегодняшней даты можно воспользоваться функцией СЕГОДНЯ (ТОDAY), сочетанием клавиш Ctrl+; или макросом, но если нужны разные даты из прошлого или будущего, то вбивать их руками долго.

Естественно, это "узкое место" не осталось без внимания опытных пользователей и экспертов Excel MVP. которые оперативно создали несколько интерактивных календарей на макросах для удобного ввода дат. Вот подборка неплохих, на мой взгляд, бесплатных вариантов:

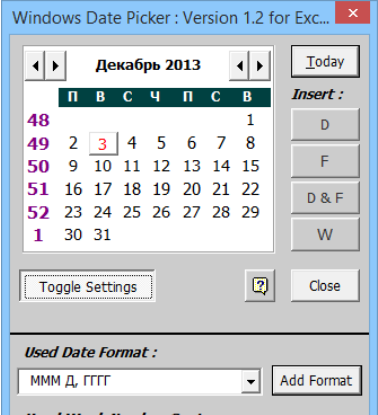

ed Week Number System :

Sunday first day of week (Excel Weeknum function)

Monday first day of week (Excel Weeknum function)

**E** ISO Week numbers

Other ontions:

The Boate in the cell it will select the Date in<br>the Calendar. If there is no Date it will select the<br>last used Date in the calendar(default setting).

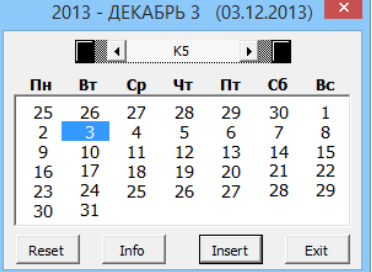

### **Windows Date Picker**

Автор: Ron de Bruin. Цена: бесплатно. http://www.rondebruin.nl/win/addins/datepicker.htm

- Устанавливается как надстройка (есть версии для старых Excel 2000-2003 и для новых Excel 2007-2010 и, отдельно, для Excel 2013.
- Вызывается через контекстное меню ячейки (правой кнопкой мыши по ячейке - Date Picker).
- Позволяет вставлять дату в нескольких форматах, вплоть до номера недели (по разным стандартам).
- Автоматически подстраивается под российский стандарт недели (с  $\bullet$ понедельника).

### **Excel Date Picker**

Автор: Jim Cone.

Цена: бесплатно.

http://www.contextures.com/exceldatepicker.html

- Макрос (не надстройка!) с открытым кодом VBA можно посмотреть, как все устроено, и модернизировать "под себя". Но надо копировать код в каждый используемый файл и вызывать нажатием на кнопку или сочетанием клавиш, т.е. универсальность хромает.
- Удобная система прокрутки лет и месяцев.
- Российскую неделю (с понедельника) знает.
- Каких-либо настроек нет.

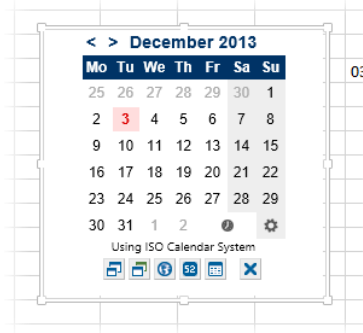

### **Mini Calendar and Date Picker**

**Автор: VERTEX.** 

Цена: бесплатно.

http://office.microsoft.com/en-

us/templates/results.aspx?qu=date%20picker&queryid=bdadaa42-f9db-4c11-91c1-76906b14bdac

Работает только в Excel 2013, добавляется через магазин  $\bullet$ приложений Office Apps Store на вкладке Вставка - Приложения для Office (Insert - Office Apps Store).

- Вставляется на лист как постоянный графический объект и добавляет выбранную дату в любую выделенную предварительно ячейку.
- Умеет менять стандарты недели, отображать номера недель, вводить не только дату, но и время.
- Есть возможность задавать темы оформления.
- Нет кнопки перехода к текущему дню.

# Быстрый ввод даты без разделителей

Если вам часто приходится вводить даты и время в ячейки, то вам должна понравиться идея писать их сокращенно, без точек-дробей – просто как число. Чтобы в заданном диапазоне ячеек листа, например, число 250699 после ввода и нажатия клавиши Enter автоматически превращалось в 25.06.1999:

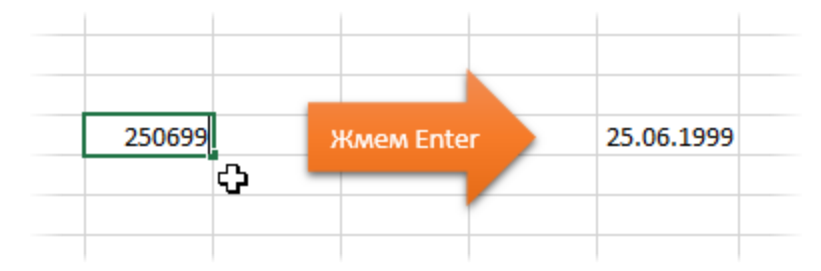

Для реализации такого возможны два варианта.

Первый – использовать функцию преобразования текста в дату **ДАТАЗНАЧ (DATEVALUE)** и функции извлечения фрагментов из текста ЛЕВСИМВ (LEFT), ПРАВСИМВ (RIGHT) и ПСТР (MID), чтобы разделить шесть введенных чисел по два, добавить к ним точки и составить из них полноценную дату в соседней ячейке:

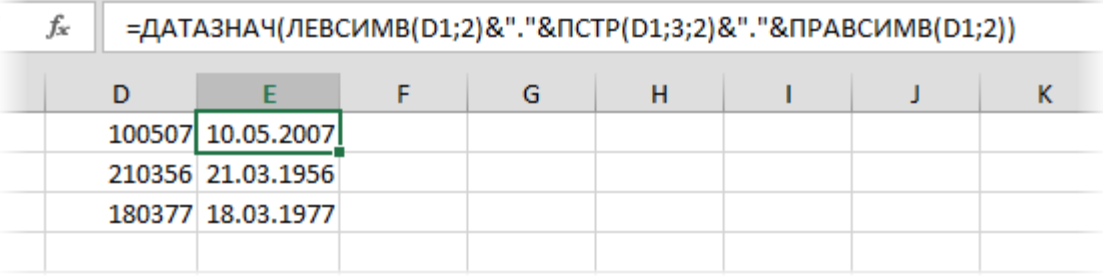

...или в англоязычном варианте:

```
=DATEVALUE(LEFT(D1;2)&"."&MID(D1;3;2)&"."&RIGHT(D1;2))
```
Если же хочется выполнять это преобразование прямо в той же ячейке, куда вводятся числа, то без макроса не обойтись. Для этого щелкните по ярлычку листа, куда будут вводиться даты и время, и выберите команду Исходный текст (View Code). В открывшееся окно редактора Visual Basic вставьте следующий код:

```
Private Sub Worksheet_Change(ByVal Target As Range)
Dim vVal
Dim StrVal As String
Dim dDate As Date
  If Target.Cells.Count > 1 Then Exit Sub
  If Not Intersect(Target, Range("A2:A10")) Is Nothing Then
  With Target
    StrVal = Format(.Text, "000000")
    If IsNumeric(StrVal) And Len(StrVal) = 6 Then
    Application. EnableEvents = False
    dDate = DateValue(Left(StrVal, 2) & "/" & Mid(StrVal, 3, 2) & "/" & Right(StrVal, 2))
    .NumberFormat = "dd/mm/yyyy"
    .Value = CDate(DateSerial(Year(dDate), Month(dDate), Day(dDate)))
    Fnd Tf
  End With
  End If
  Application. EnableEvents = True
End Sub
```
Диапазон А2:А10 в коде замените на свою область листа, куда подобным образом собираетесь вводить даты.

## Автоматическая фиксация текущей даты при вводе данных

Предположим, у нас имеется таблица заказов, куда пользователь вводит номер заказа, имя клиента, сумму и т.д. Необходимо сделать так, чтобы при внесении номера заказа в столбец А - в столбце В напротив введенного заказа автоматически появлялись дата и время его занесения:

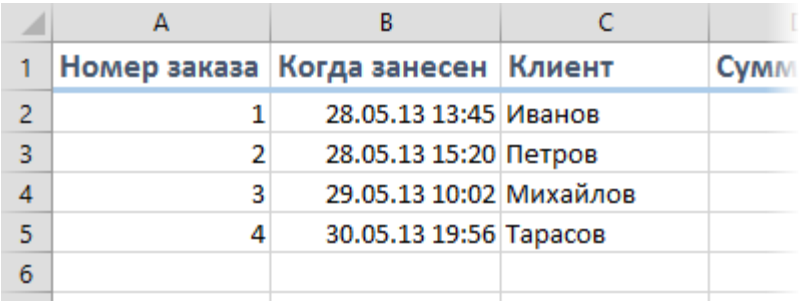

Чтобы реализовать такой ввод даты, нам потребуется простой макрос, который надо добавить в модуль рабочего листа. Для этого щелкните правой кнопкой мыши по ярлычку листа с таблицей и выберите в контекстном меню команду Исходный текст (View Code). Затем в появившееся пустое окно модуля введите код следующего макроса:

```
Private Sub Worksheet_Change(ByVal Target As Range)
    For Each cell in Target
                             проходим по всем измененным ячейкам
                                                                   'если изменененная ячейка
      If Not Intersect(cell, Range("A2:A100")) Is Nothing Then
                                                                 'попадает в диапазон А2:А100
            With cell.0ffset(0, 1)'вводим в соседнюю справа ячейку дату
               .Vallow = Now.EntireColumn.AutoFit 'выполняем автоподбор ширины для столбца В,
                                     'чтобы дата умещалась в ячейке
            End With
       End If
   Next cell
End Sub
```
При необходимости измените "чувствительный" диапазон "А2:А100" на свой собственный. Если необходимо вставлять дату не в соседний столбец, а правее - подставьте в оператор Offset(0,1) вместо 1 число побольше.

Закройте редактор Visual Basic и попробуйте ввести что-нибудь в диапазон A2:A100. В соседней ячейке тут же появится текущая дата-время!

# Особенности копирования дат

Если скопировать ячейку с датой (протянуть за правый нижний угол ячейки), удерживая правую кнопку мыши, то можно выбрать – как именно и с каким шагом копировать выделенную дату. Того же эффекта можно добиться, если сразу после копирования нажать на появившийся в правом нижнем углу диапазона специальный значок (смарт-тег):

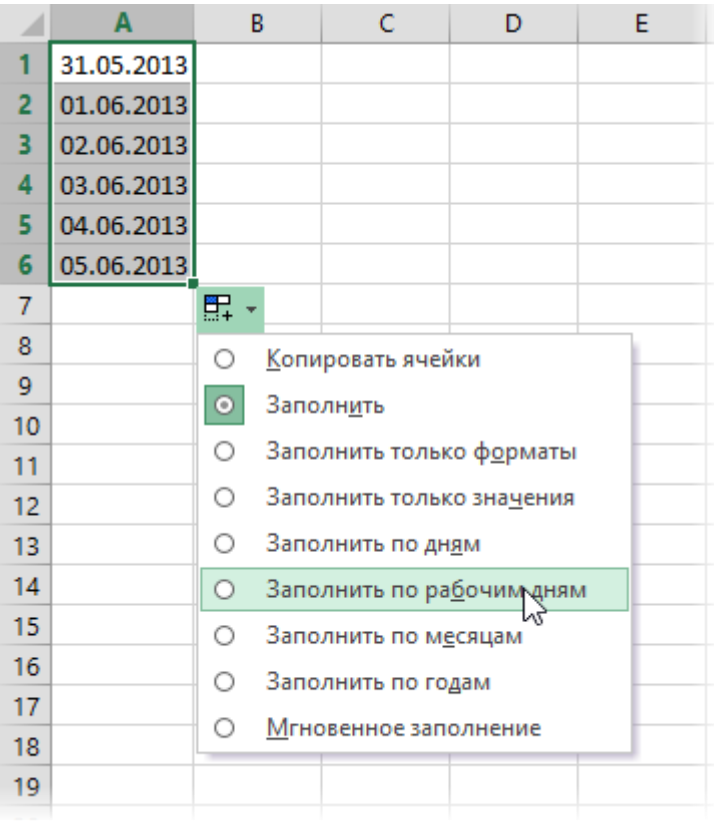

# Быстрый ввод текущей даты

Для ввода сегодняшней даты в текущую ячейку можно воспользоваться сочетанием клавиш **Ctrl+Ж** (или **Ctrl+Shift+4** если у вас другой системный язык по умолчанию).

Если нужно, чтобы в ячейке всегда была актуальная сегодняшняя дата – лучше воспользоваться функцией **СЕГОДНЯ (TODAY)**:

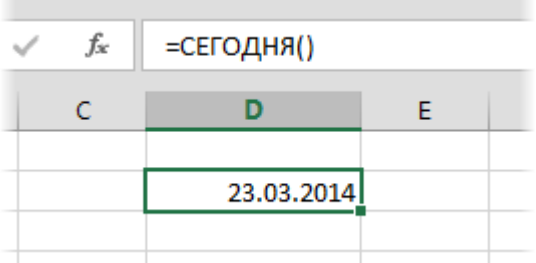

Если нужно вставить не только текущую дату, но и время, то подойдет функция **ТДАТА (NOW)**:

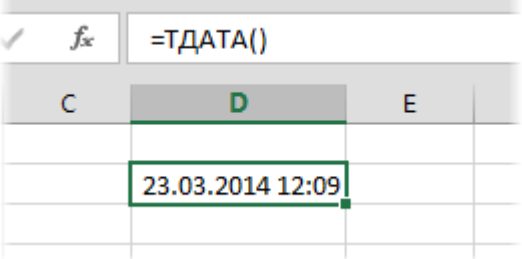

Обе функции можно вставить стандартным образом: либо с помощью стандартного **Мастера функций** (кнопка *fx* в строке формул) или с вкладки **Формулы – Дата и время (Formulas – Date & Time)**.

# Как Excel на самом деле хранит и обрабатывает даты и время

Если выделить ячейку с датой и установить для нее числовой или общий формат (правой кнопкой по ячейке **Формат ячеек** – вкладка **Число – Общий**) или **Ctrl+Shift+1**, то можно увидеть интересную картинку:

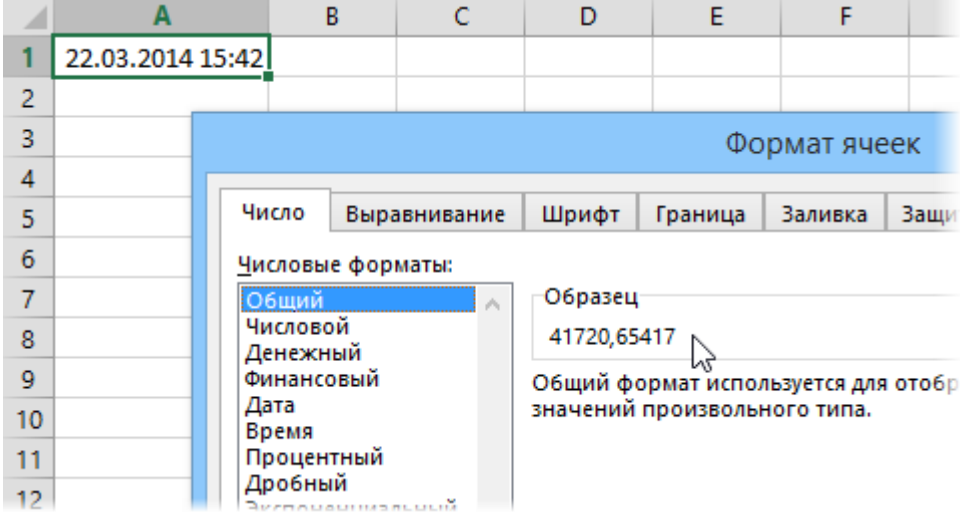

На самом деле любую дату Excel хранит и обрабатывает именно так – как число с целой и дробной частью. Целая часть числа (41720) – это количество дней, прошедших с 1 января 1900 года (взято за точку отсчета) до текущей даты. А дробная часть (0,65417), соответственно, доля от суток (1сутки = 1,0).

Из всех этих фактов следуют два чисто практических вывода:

- Во-первых, Excel не умеет работать (без дополнительных настроек) с датами ранее 1 января 1900 года. Дата Куликовской битвы, к примеру, введенная в ячейку листа, останется текстом, и к ней нельзя будет применить обычные функции обработки дат. Если же вы историк и вам все же необходимо работать с такими датами, то придется использовать специальные макрофункции, например, отсюда <http://j-walk.com/ss/excel/files/xdate.htm>
- Во-вторых, с датами и временем в Excel возможно выполнять любые математические операции. Именно потому, что на самом деле они – числа! А вот это уже раскрывает перед пользователем массу возможностей.

## Число дней между двумя датами

#### Как посчитать количество дней между двумя датами

С учетом принципов, описанных в предыдущем пункте, считается простым вычитанием – из конечной даты вычитаем начальную и переводим результат в **Общий (General)** или **Числовой (Number)** формат (сочетание **Ctrl+Shift+1**), чтобы показать разницу в днях:

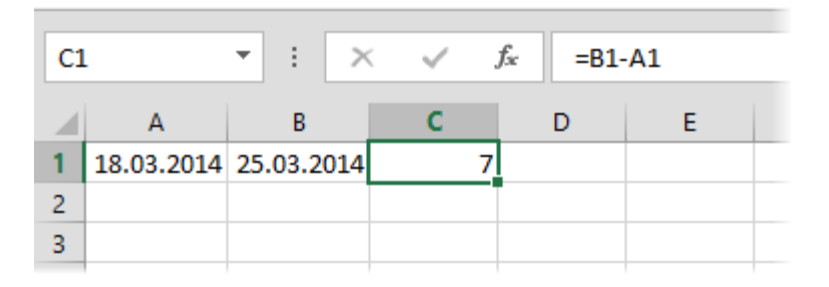

#### Как посчитать количество рабочих дней между двумя датами

Здесь ситуация чуть сложнее. Необходимо не учитывать субботы с воскресеньями и праздники. Для такого расчета лучше воспользоваться функцией **ЧИСТРАБДНИ (NETWORKDAYS)** из категории *Дата и время*. В качестве аргументов этой функции необходимо указать начальную и конечную даты, а также ячейки с датами выходных: государственных праздников, больничных дней, отпусков, отгулов и т.д., т.е. любых дат, которые тоже должны считаться за нерабочие.

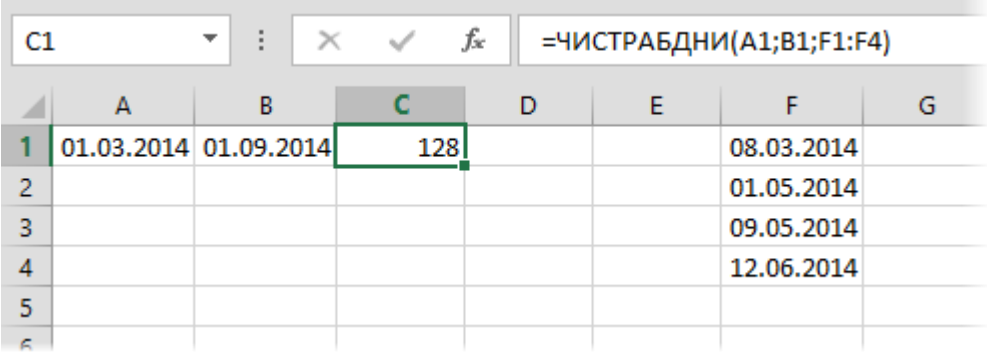

*Эта функция появилась в стандартном наборе функций Excel начиная с 2007 версии. В более древних версиях сначала необходимо подключить надстройку Пакет анализа. Для этого идем в меню Сервис – Надстройки (Tools – Add-Ins) и ставим галочку напротив Пакет анализа (Analisys Toolpak). После этого в Мастере функций в категории Дата и время появится необходимая нам функция ЧИСТРАБДНИ (NETWORKDAYS).*

### Как выделить из даты день, месяц и год отдельно

Для этого можно использовать простые функции ДЕНЬ (DAY), МЕСЯЦ (MONTH) и ГОД (YEAR) соответственно:

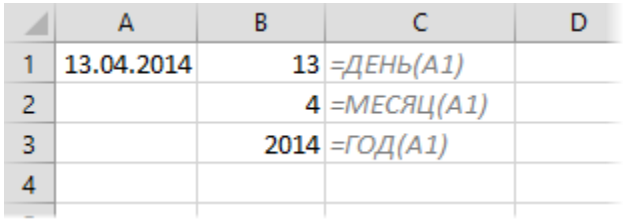

С днем месяца и годом все однозначно, а вот если необходимо, чтобы месяц выводился не числом, а словом, то можно использовать функцию **ВЫБОР (CHOOSE)** для подстановки нужного слова по номеру месяца:

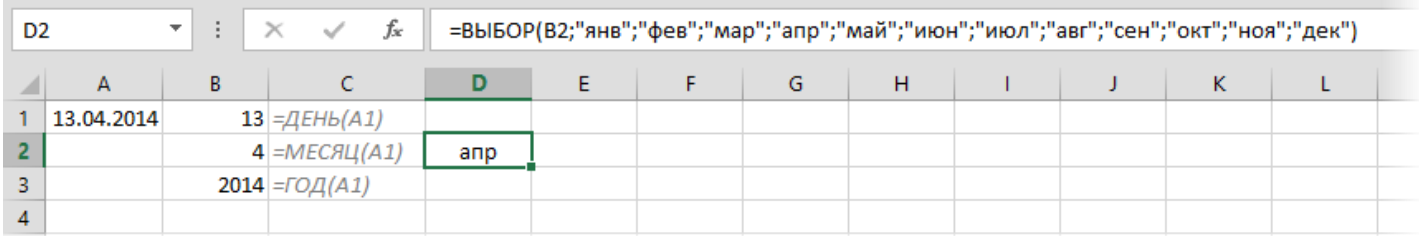

В Excel 2013 для подобного однократного разделения можно использовать еще и функцию Мгновенное заполнение (Flash Fill). Достаточно просто начать вручную вводить номер, например, года в ячейки соседнего с датами столбца, как Excel услужливо предложит продолжить список лет уже самостоятельно:

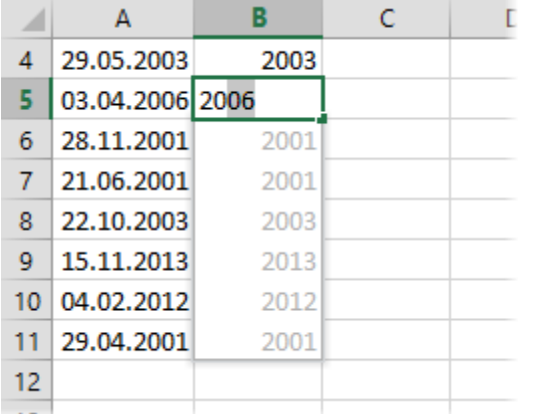

Также можно ввести пару значений вручную, а потом воспользоваться кнопкой Мгновенное заполнение (Flash Fill) на вкладке Данные (Data).

# Как собрать дату из фрагментов (день, месяц, год)

Процедура обратная предыдущему пункту. Можно легко выполнить с помощью функции **ДАТА (DATE)**:

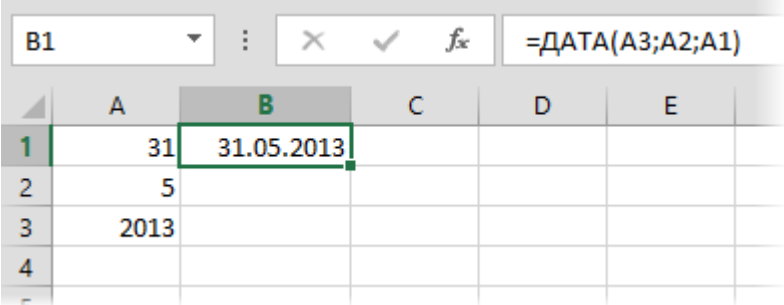

Обратите внимание, что последовательность аргументов этой функции прямо противоположна российскому стандарту записи дат: сначала идет год, потом – месяц и только потом – день.

Интересный нюанс состоит в том, что если вы зададите числовые значения, которые в результате приведут к созданию невозможной даты (введете в ячейку А1 число 32, например), то функция выдаст не ошибку, а переключится в следующий месяц:

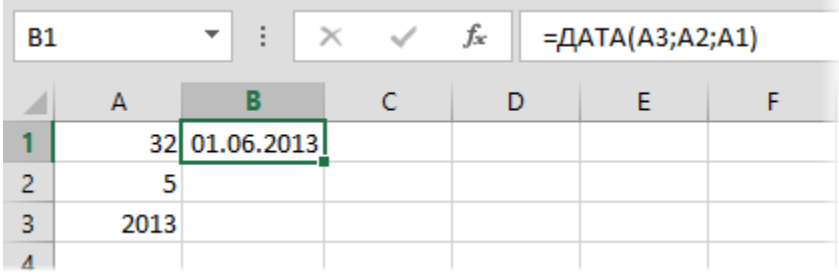

Аналогичным способом можно сдвигать дату на заданное количество месяцев вперед или даже назад:

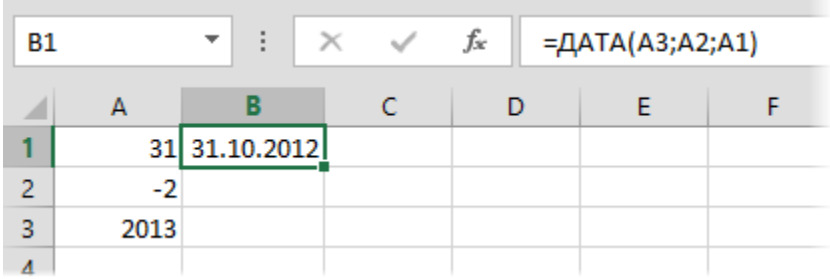

# Сдвиг дат

#### Сдвиг даты на N дней в будущее или прошлое

Поскольку одни сутки в системе отсчета даты Excel принимаются за единицу, то для вычисления даты, отстоящей от заданной на, допустим, 20 дней, достаточно прибавить к дате это число:

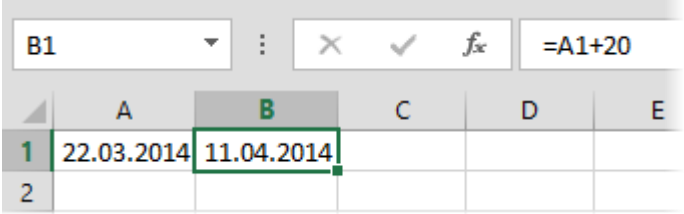

#### Сдвиг даты на N рабочих (банковских) дней

Эту операцию осуществляет функция РАБДЕНЬ (WORKDAY). Она позволяет вычислить дату, отстоящую вперед или назад относительно начальной даты на нужное количество рабочих дней (с учетом выходных, суббот и воскресений, и государственных праздников). Использование этой функции полностью аналогично применению функции ЧИСТРАБДНИ (NETWORKDAYS), описанной выше:

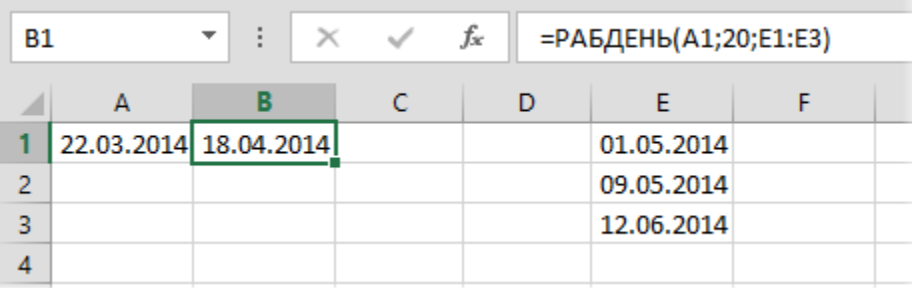

#### Сдвиг даты на N месяцев

Допустим, нужно вычислить дату окончания 10-месячного контракта, подписанного 22 марта 2014 г. Для этого можно воспользоваться стандартной функцией **ДАТАМЕС (EMONTH)** из категории Дата и время:

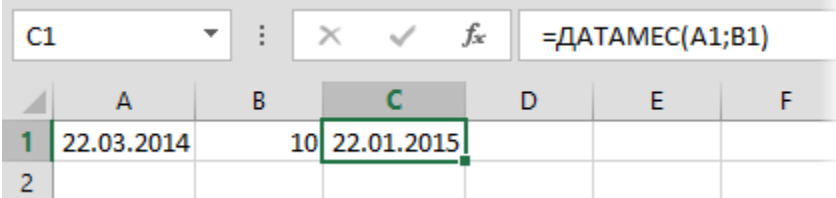

#### Сдвиг даты на N лет

Готовой функции для этого в Excel нет, но если необходимо сдвинуть имеющуюся дату на заданное количество лет, то можно использовать несложную формулу:

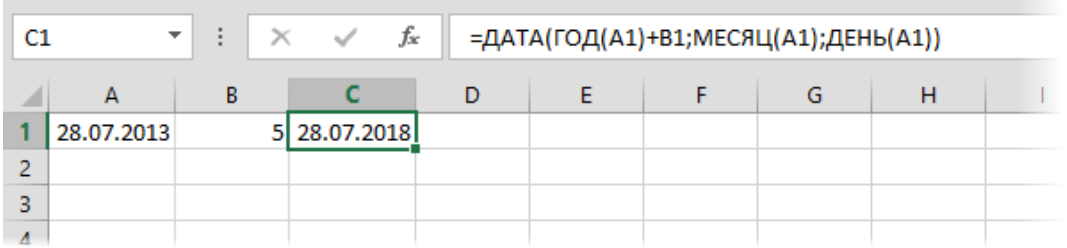

Сначала мы разбираем дату на составляющие при помощи функций ДЕНЬ, МЕСЯЦ и ГОД, а потом собираем ее обратно функцией ДАТА, но предварительно добавляем к году нужное число.

В английской версии это будет соответственно: = DATE(YEAR(A1)+B1;MONTH(A1);DAY(A1))

# Универсальный календарь формулой

Если вам нужен календарь на листе Microsoft Excel, то у вас есть много разных способов – от кропотливого вбивания дат вручную до подключения всплывающих календарей из различных надстроек и макросов. Еще один вариант – реализовать универсальный календарь на любую дату с помощью всего одной (правда, весьма страшной с непривычки) формулы массива.

Чтобы ее использовать, создайте на листе заготовку вот такого вида:

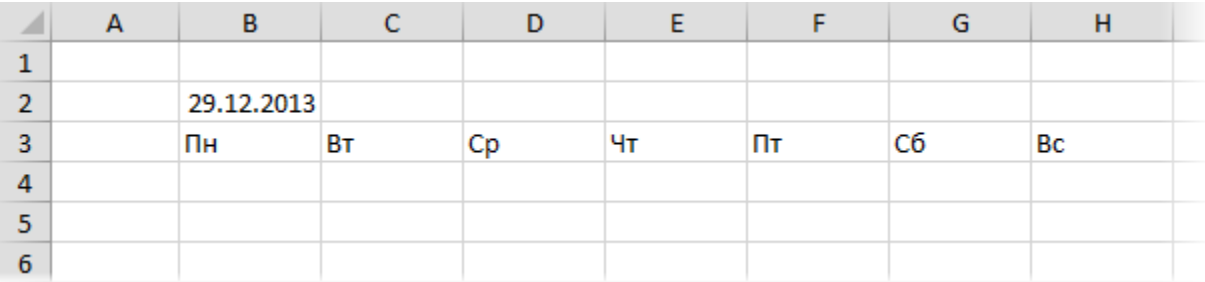

Дата в ячейке B2 может быть любой, тут важен только месяц и год. В ячейках диапазона B3:H3 могут быть названия дней недели в любом подходящем формате.

Теперь выделите диапазон B4:H9 и введите туда вот такую формулу:

=ЕСЛИ(МЕСЯЦ(ДАТА(ГОД(B2);МЕСЯЦ(B2);1)) <>МЕСЯЦ(ДАТА(ГОД(B2);МЕСЯЦ(B2);1)- (ДЕНЬНЕД(ДАТА(ГОД(B2);МЕСЯЦ(B2);1);2)-1) +{0:1:2:3:4:5}\*7+{1;2;3;4;5;6;7}-1);" "; ДАТА(ГОД(B2);МЕСЯЦ(B2);1)- (ДЕНЬНЕД(ДАТА(ГОД(B2);МЕСЯЦ(B2);1);2)-1) +{0:1:2:3:4:5}\*7+{1;2;3;4;5;6;7}-1)

В английском варианте это будет:

```
=IF(MONTH(DATE(YEAR(B2);MONTH(B2);1)) <>MONTH(DATE(YEAR(B2);MONTH(B2);1)-
(WEEKDAY(DATE(YEAR(B2);MONTH(B2);1))-1)+{0;1;2;3;4;5}*7+{1,2,3,4,5,6,7}-1);""; DATE(YEAR(B2);MONTH(B2);1)-
(WEEKDAY(DATE(YEAR(B2);MONTH(B2);1))-1)+{0;1;2;3;4;5}*7+{1,2,3,4,5,6,7}-1)
```
Затем нажмите сочетание **Ctrl+Shift+Enter**, чтобы ввести эту формулу как формулу массива. Все выделенные ячейки должны заполниться датами заданного в B2 месяца:

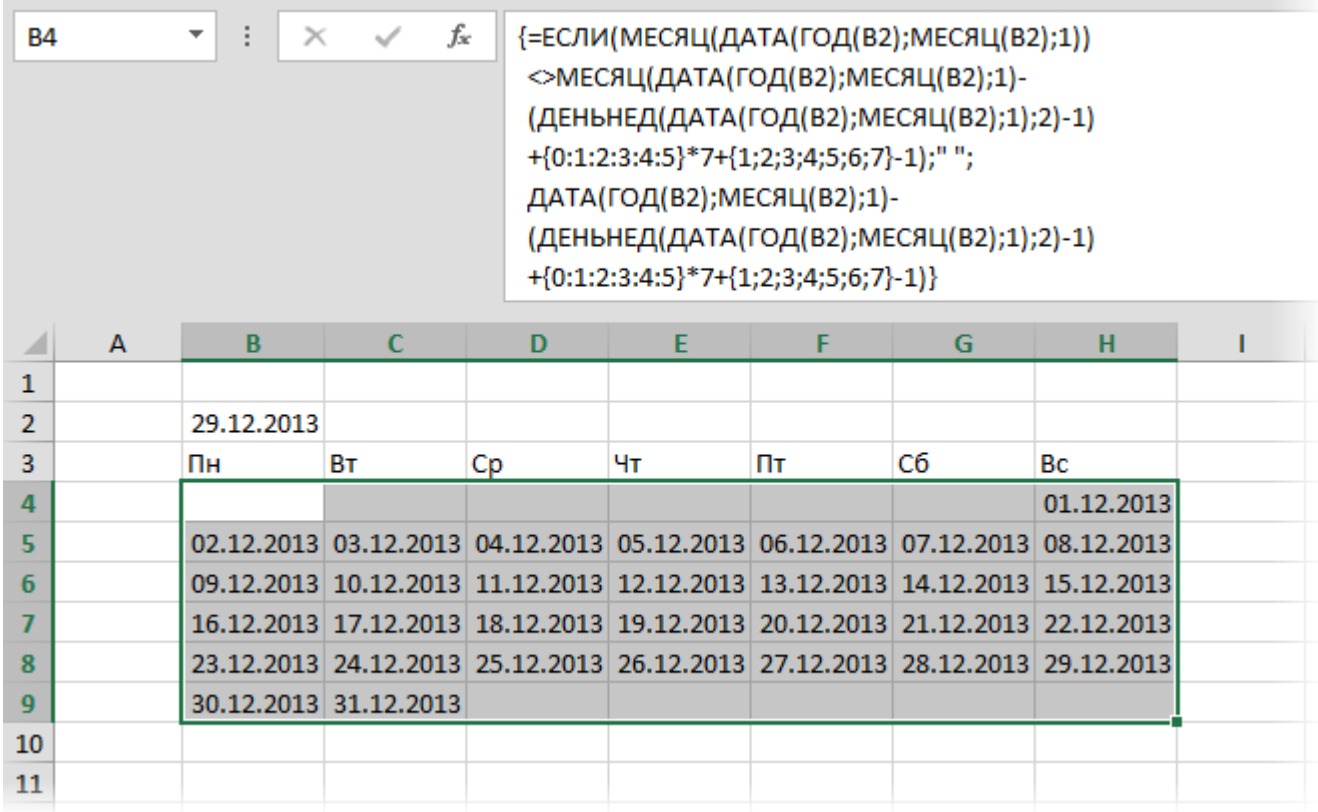

Останется только навести внешний блеск, добавив форматирование и скрыв день в заголовке В2 и месяц и год в остальных ячейках с помощью окна Формат ячеек (Ctrl+1):

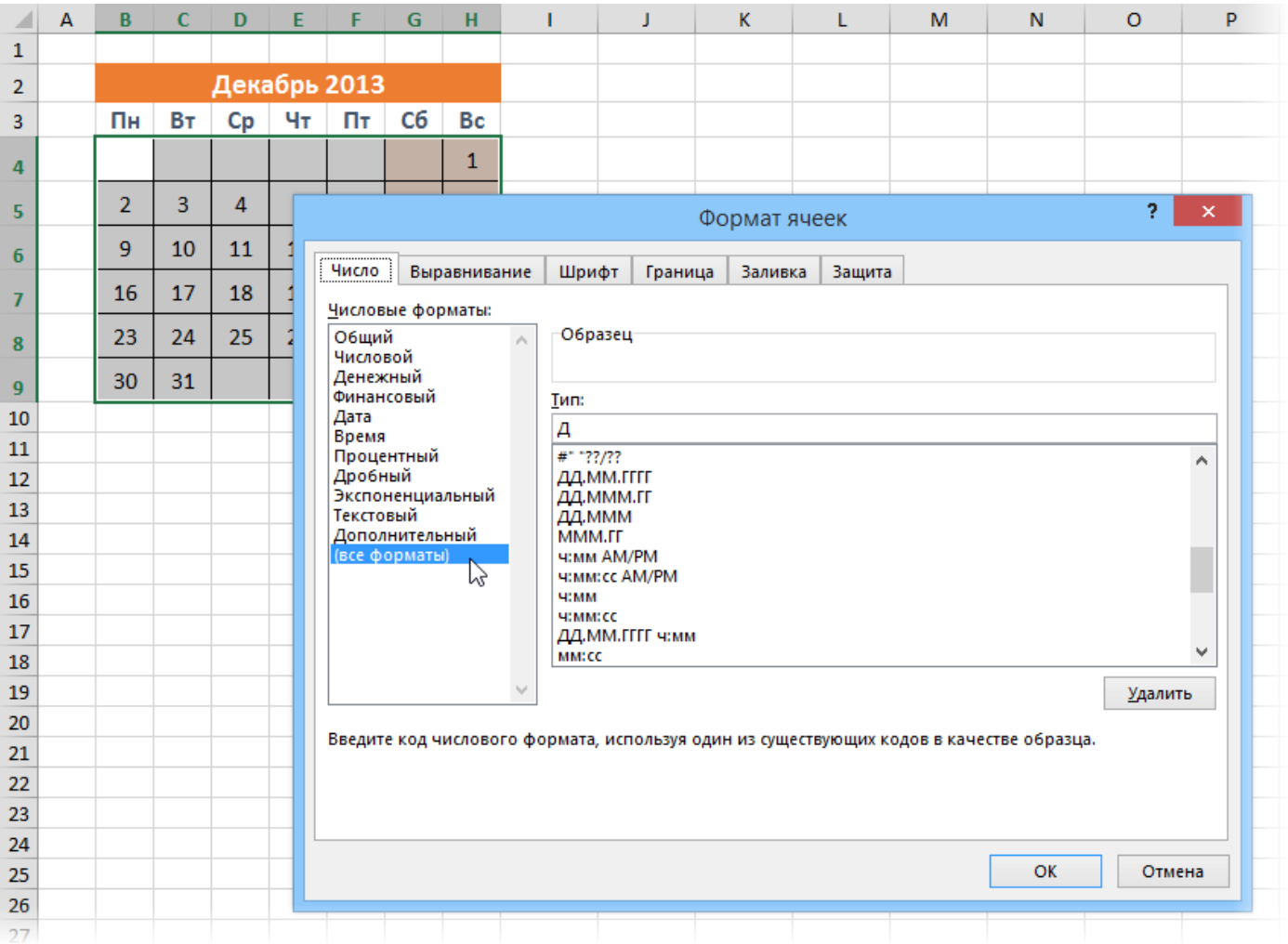

### Вычисление дня недели по дате

*Что б они ни делали – не идут дела! Видно, в понедельник их мама родила! (из к/ф "Бриллиантовая рука")*

Вас не в понедельник родили? Нет? Уверены? Можно легко проверить при помощи функции **ДЕНЬНЕД (WEEKDAY)** из категории *Дата и время*.

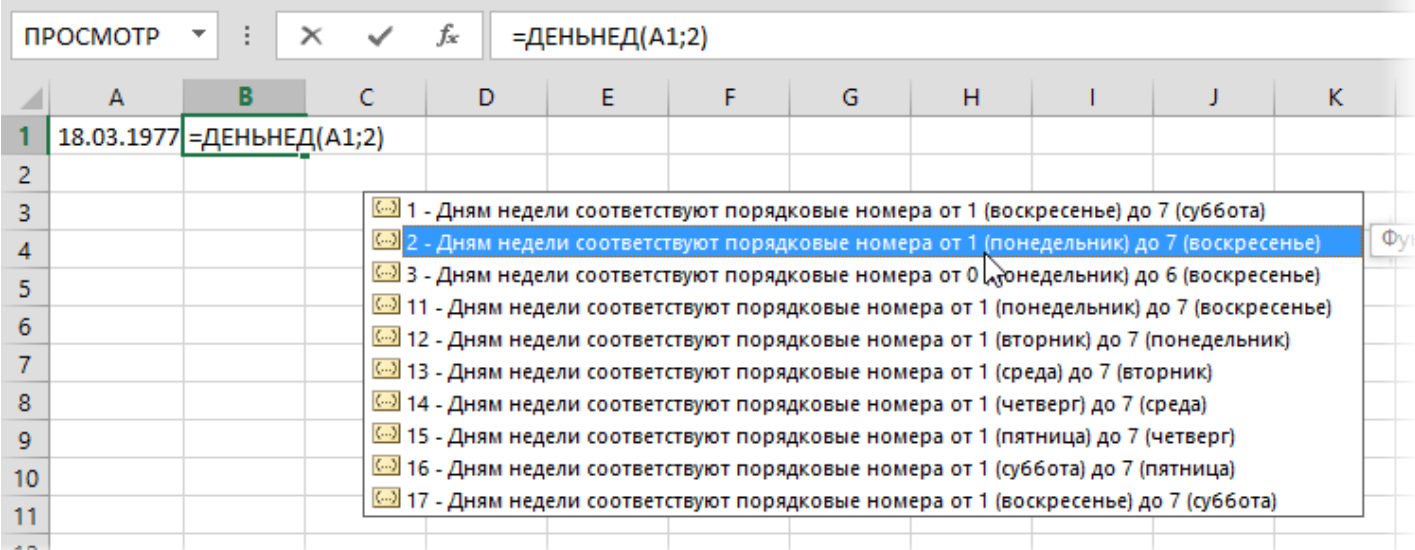

Первый аргумент этой функции – ячейка с исходной датой, второй – тип отсчета дней недели (самый удобный – 2).

Если необходимо, чтобы день недели выводился не числом (5), а текстом ("пт" или "пятница"), то можно использовать еще и функцию **ВЫБОР (CHOOSE)**, чтобы подставить вместо цифры нужное текстовое значение:

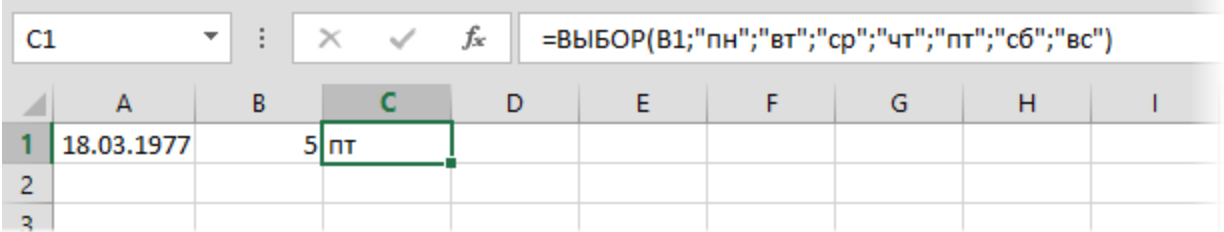

## Вычисление временных интервалов

Поскольку время в Excel, как было сказано выше, такое же число, как дата, но только дробная его часть, то, следовательно, с временем также возможны любые математические операции, как и с датой, - сложение, вычитание и т.д.

Например, при необходимости посчитать общее затраченное время, можно отдельные временные интервалы просто сложить:

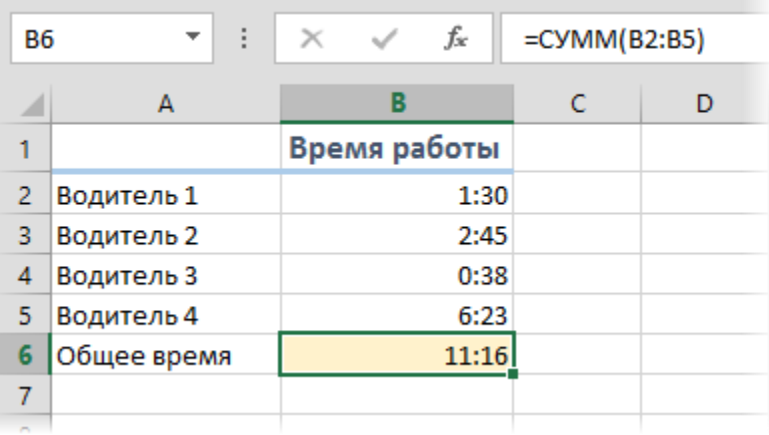

Нюанс здесь только один. Если при сложении нескольких временных интервалов сумма получилась больше 24 часов, то Excel обнулит ее и начнет суммировать опять заново. Чтобы этого не происходило, нужно применить к итоговой ячейке формат 37:30:55 с помощью диалогового окна Формат ячейки (Format Cells):

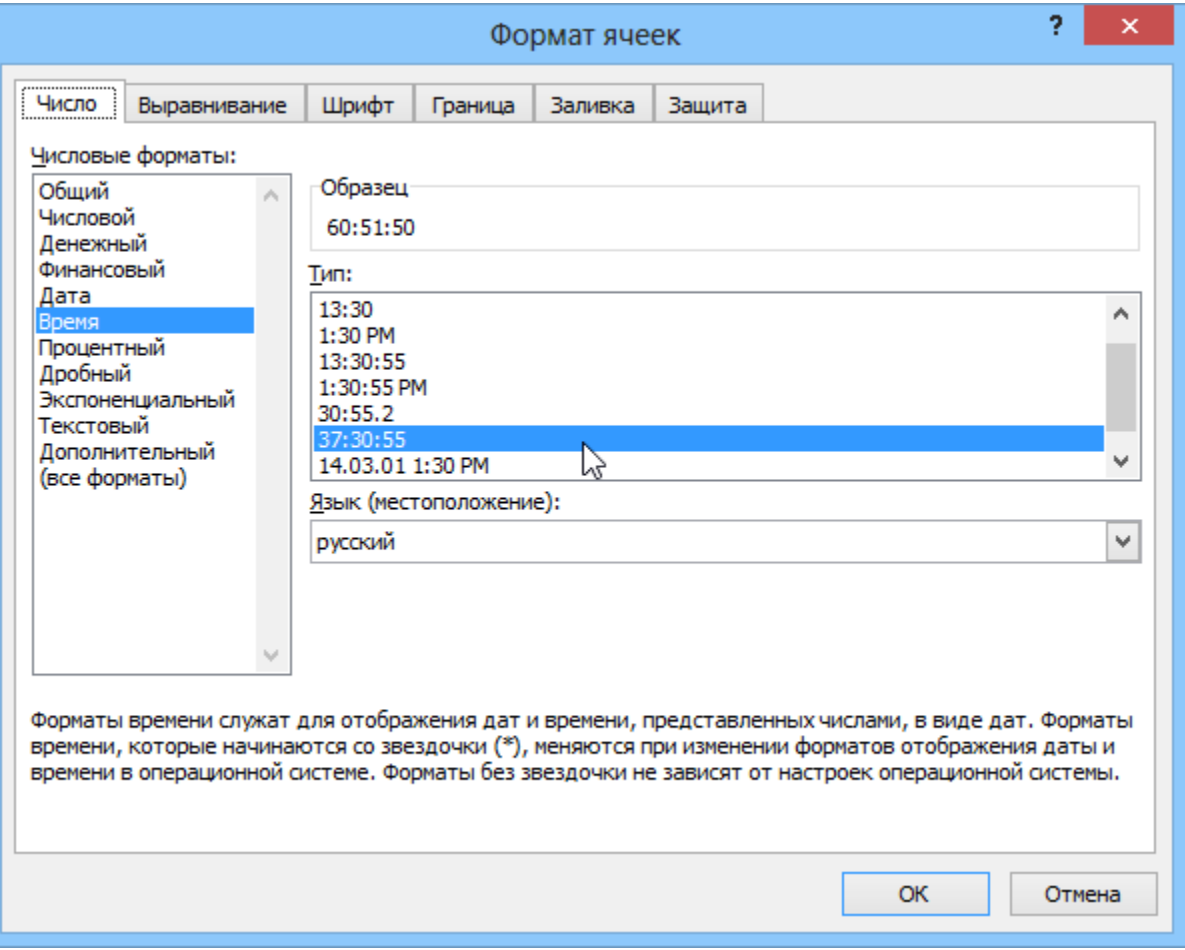

### Вычисление возраста или стажа

Для вычисления длительностей интервалов дат в Microsoft Excel есть функция РАЗНДАТ (DATEDIF).

Нюанс в том, что вы не найдете эту функцию в списке **Мастера функций**, нажав кнопку  $f_x$  – она является недокументированной возможностью Excel. Точнее говоря, найти описание этой функции и ее аргументов можно только в полной версии англоязычной справки, поскольку на самом деле она оставлена для совместимости со старыми версиями Excel и Lotus 1-2-3. Однако, несмотря на то что эту функцию не получится вставить стандартным способом через вкладку Формулы - Вставить функцию (Formulas - Insert Function), ее можно вручную вписать в ячейку с клавиатуры - и она сработает!

Синтаксис функции следующий:

#### РАЗНДАТ(начальная дата; конечная дата; способ измерения)

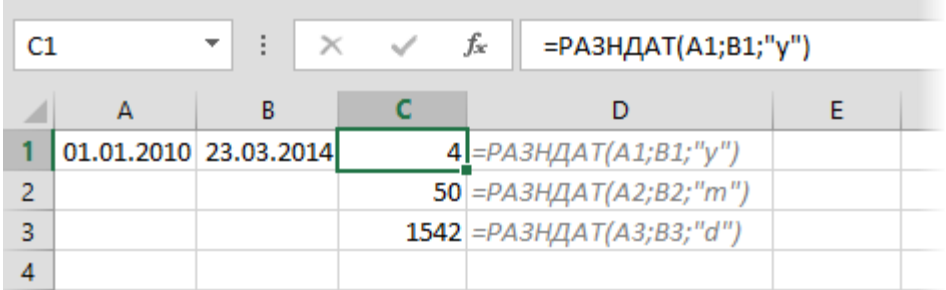

Самый интересный аргумент последний. Он определяет, каким именно образом и в каких единицах будет измеряться интервал между начальной и конечной датами. Этот параметр может принимать следующие значения:

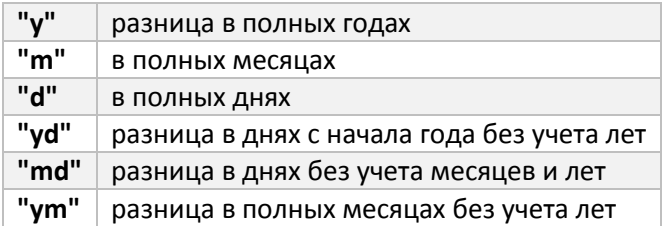

При желании подсчитать и вывести, например, ваш стаж в виде "3 г. 4 мес, 12 дн." можно использовать символ "&" для склеивания фрагментов, т.е. ввести в ячейку следующую формулу:

=РАЗНДАТ(A1;A2;"y")&" г. "&РАЗНДАТ(A1;A2;"ym")&" мес. "&РАЗНДАТ(A1;A2;"md")&" дн."

или в английской версии Excel:

=DATEDIF(A1;A2;"y")&" y. "&DATEDIF(A1;A2;"ym")&" m. "&DATEDIF(A1;A2;"md")&" d."

где A1 – ячейка с датой поступления на работу, A2 – с датой увольнения.

При использовании функции с третьим аргументом "md" и "ут" в некоторых случаях функция  $^{\ast}$ считает неправильно. Это зависит от нескольких факторов: исходных дат, версии Office, установленных пакетов обновления (SP).

### Номер недели по дате

Потребность знать номер рабочей недели для заданной даты (или группы дат) весьма востребованная вещь в управленческом учете. Понедельные отчеты, еженедельный контроль выполнения плана, недельная сетка вещания в рекламе – все это требует умения определять номер рабочей недели для заданной даты. Задача на первый взгляд простая, но (как всегда) есть несколько весьма существенных нюансов.

Во-первых, в разных странах отсчет начала и конца самой недели – различается. У нас в России днем отсчета недели принят понедельник, а в других странах (например, США и Израиле) – воскресенье.

Во-вторых, вопрос – какую неделю считать первой? На сегодняшний момент существуют как минимум два основных варианта с разной логикой. Рассмотрим их последовательно.

#### Способ 1. Стандарт ГОСТ ИСО 8601-2001

Первой рабочей неделей года считается та, на которую выпадает первый четверг года (или 4 января, если хотите). Здесь логика проста. Первая неделя – это та, на которую пришлось больше трех дней (больше половины недели) из наступившего года. Некоторое неудобство в том, что в году получается когда 52, а когда 53 рабочих недели. Плюс ко всему 1 января может запросто оказаться 52-й неделей предыдущего года.

Но именно этот вариант официально принят в России с 2002 года как государственный и остается им на данный момент (см. ГОСТ ИСО 8601-2001). Чтобы посчитать номер недели по дате по такой системе, можно использовать вот такую формулу (предполагается, что дата в ячейке А1):

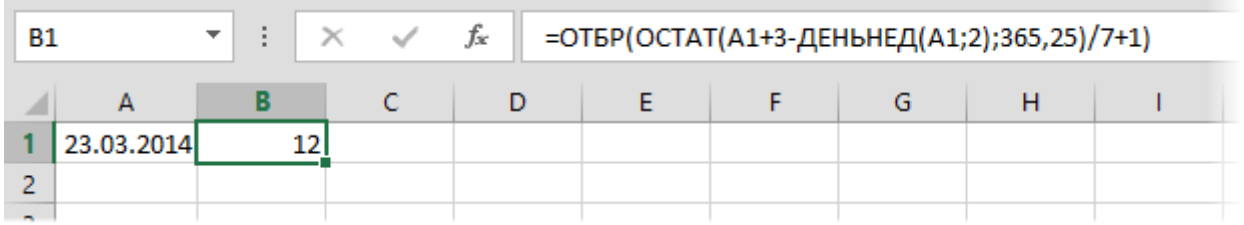

В англоязычной версии это будет =TRUNC(MOD(A1+3-WEEKDAY(A1;2);365,25)/7+1)

В Excel 2013 функцию для расчета номера недели по ISO добавили в стандартный набор – она называется **НОМНЕДЕЛИ.ISO (WEEKNUM.ISO)**

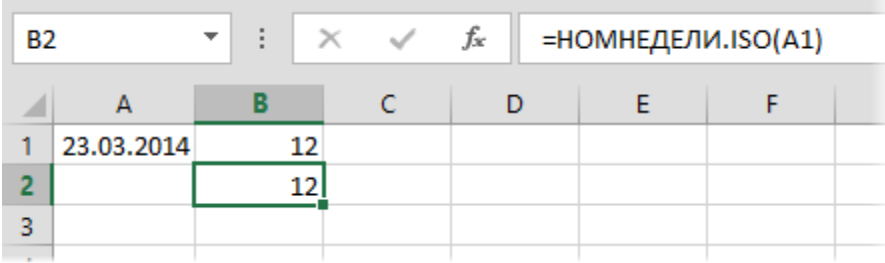

#### Способ 2. Неделя с 1-м января

В этом случае первой неделей года считается та, на которую попадает 1 января. Здесь также возникает сложность в том, что в году может оказаться 52 или 53 недели и, плюс ко всему, 1 января может выпасть на воскресенье, т.е. шесть последних дней года могут оказаться уже в неделе с номером 1, что затрудняет отчетность. Тем не менее, если такой способ нумерации вам нужен, то его можно реализовать функцией **НОМНЕДЕЛИ (WEEKNUM)**.

*Если у вас Excel не 2007 версии или новее, то сначала придется подключить надстройку Пакет анализа через меню Сервис—Надстройки (Tools – Add-Ins – Analysis ToolPak), чтобы к списку функций Excel в категории Дата и время добавилась функция НОМНЕДЕЛИ (WEEKNUM). В Excel 2007–2013 ничего специально подключать не надо – эта функция входит в стандартный набор.* Вставляем эту функцию в нужную ячейку и указываем в качестве аргумента ячейку с датой и точку отсчета недели (1 - с воскресенья, 2 - с понедельника):

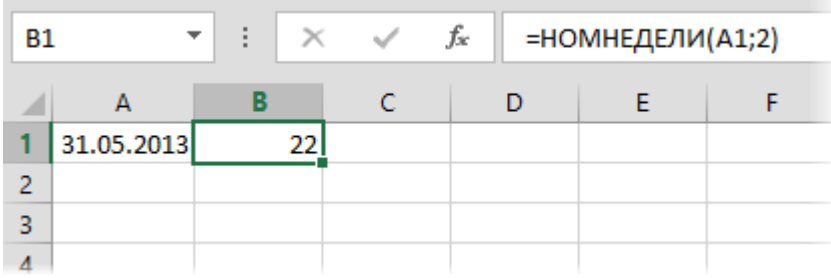

При всей внешней простоте этого решения тут есть две тонкости. Во-первых, если у того пользователя, который откроет ваш файл, не будет заранее подключена надстройка Пакет анализа или у него не Excel 2007/2010 - он увидит вместо номера недели ошибку #3HAЧ!. Excel сам не распознает эту функцию, нужно обязательно заранее подключить надстройку. Во-вторых, названия функций из надстроек Excel сам не переводит на другой язык при открытии книги в Excel с другой версией. Т.е. если даже у пользователя и подключена надстройка, но версия Excel англоязычная, то он тоже увидит вместо номера недели ошибку #VALUE!, потому что нужно вручную исправить русское название функции НОМНЕДЕЛИ на английское WEEKNUM - только так она заработает. Поэтому использование этой функции из надстройки Пакет анализа хорошо только в тех случаях, когда предполагается, что никто, кроме вас, с файлом работать не будет.

А если будет? Тогда лучше пойти другим путем. Он более примитивен, зато надежен. Если предположить, что дата хранится в ячейке А1, то вот такая формула посчитает такой же номер недели, как и функция НОМНЕДЕЛИ:

=1+ЦЕЛОЕ((А1-ДАТА(ГОД(А1+4-ДЕНЬНЕД(А1+6));1;5)+ДЕНЬНЕД(ДАТА(ГОД(А1+4-ДЕНЬНЕД(А1+6));1;3)))/7)

или в англоязычной версии:

=1+INT((A1-DATE(YEAR(A1+4-WEEKDAY(A1+6));1;5)+WEEKDAY(DATE(YEAR(A1+4-WEEKDAY(A1+6));1;3)))/7)

### Номер квартала по дате

Есть очень простая формула, которая поможет определить порядковый номер квартала для любой заданной даты:

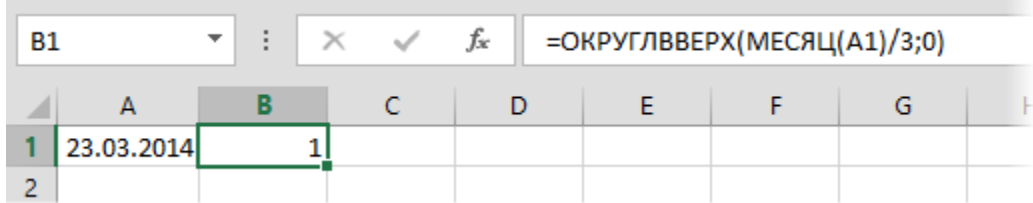

В английской версии Excel эта формула выглядит =ROUNDUP(MONTH(A1)/3;0)

Функция **МЕСЯЦ (MONTH)** в данном случае извлекает номер месяца для даты, а **ОКРУГЛВВЕРХ (ROUNDUP)** – округляет результат до ближайшего наибольшего целого.

Если вам нужны римские (I, II, III, IV), а не арабские цифры в нумерации кварталов, то к формуле можно добавить функцию преобразования **РИМСКОЕ (ROMAN)**:

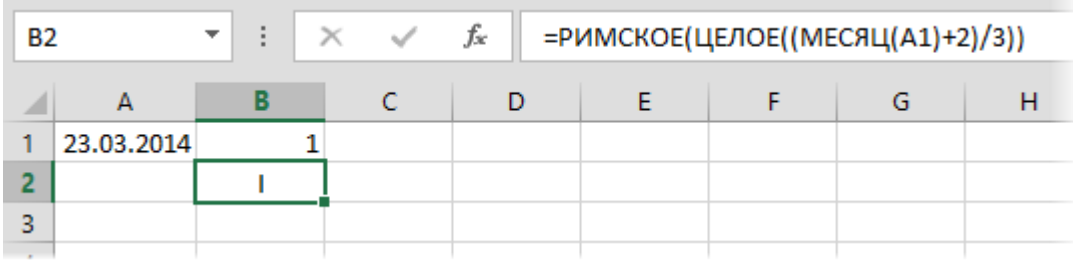

## Преобразование текстовой даты в полноценную дату

Если в вашей ячейке лежит дата в виде текстовой строки, например, "8 март 2013", то для Excel это, естественно, не дата, а текст. Чтобы преобразовать текстовую дату в полноценную (читай – в числовой код даты, т.к. внутри Excel любая дата представлена именно числовым кодом), можно использовать специальную функцию **ДАТАЗНАЧ (DATEVALUE)**. Она умеет превращать в нормальную дату различные текстовые варианты ее написания:

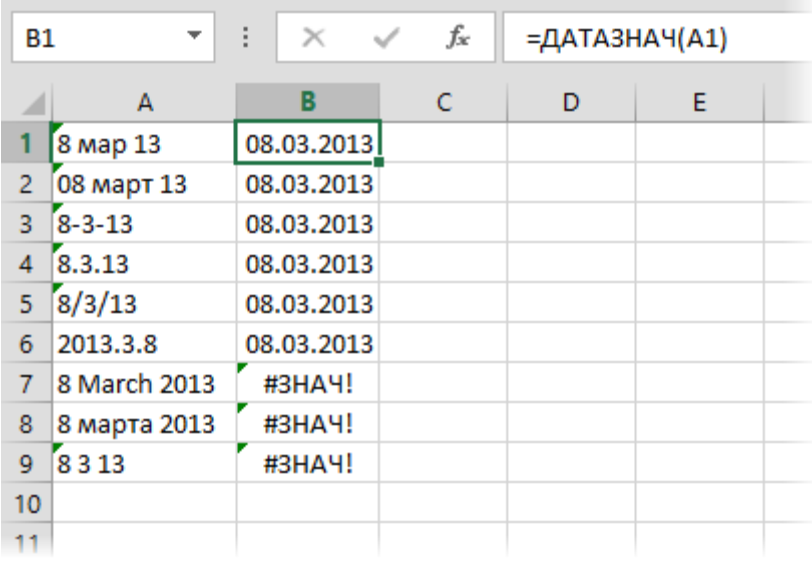

Как видно из скриншота, проблемы с преобразованием будут только у англоязычных дат (если у вас установлен русский Excel), с падежами месяцев (ибо их нет в английском языке в принципе) и с совсем уж невнятными цифровыми наборами типа "8 3 13". Со всем остальным эта функция замечательно справляется.

Если для ввода дат была использована не точка или косая черта, а запятая (что часто бывает при использовании дополнительной цифровой клавиатуры), то придется сначала заменить запятую на точку с помощью функции **ПОДСТАВИТЬ (SUBSTITUTE)** и потом уже использовать функцию **ДАТАЗНАЧ** для преобразования получившегося текста в реальную дату:

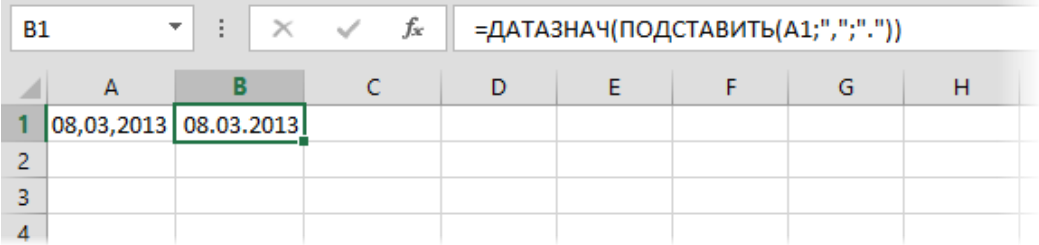

# Вычисление нужной даты по формуле

В некоторых случаях события могут быть назначены не на конкретную дату, а привязаны к определенному дню недели заданного месяца и года – например:

- первый понедельник января 2013 года самый тяжелый понедельник года
- второе воскресенье апреля 2010 года день ПВО
- первое воскресенье октября 2015 года День учителя
- и т.д.

Чтобы определить точную дату, на которую приходится такой день недели, нам потребуется небольшая, но хитрая формула:

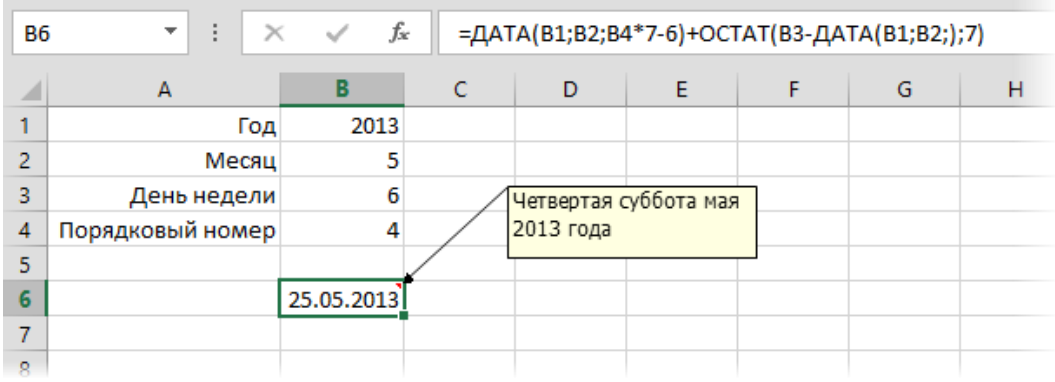

Или в английской версии =DATE(B1;B2;B4\*7-6)+MOD(B3-DATE(B1;B2;);7)